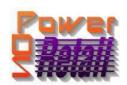

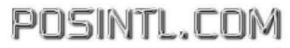

easy, affordable retail automation since 1985!

## <u>POS International, Inc. Support Bulletin:</u> <u>Instructions for Setting Up and Running Power POS on Windows 7</u>

## Table of Contents:

- 1. Log in with an ADMINISTRATOR level account.
- 2. Install the Power POS from the original disk or copy the entire "power" folder to the windows 7 computer.
- 3. If you are denied access, then you do NOT have Administrative rights. Either call your Systems Administrator or Support for help. (Must have a support contract 800-646-4767)
- 4. After Installation, click **START**
- 5. Use the "Search Programs and files" and type in **CMD** but instead of pressing Enter, press Ctrl-Shift-Enter to open a command prompt in administrative mode
- **6.** Type **cd\windows\system32 <enter>** confirm that you are at the X:\windows\system32 prompt
- 7. Type **EDIT CONFIG.NT <enter>**
- 8. Change the "Files=255"
- 9. Use <Alt-F> to Save and exit.
- 10. Re-edit the file to confirm that the changes have been saved.
- 11. While still in the black screen (command prompt) Type....
- 12. cd /D %systemroot%
- 13. takeown /A /F %systemroot%\\_default.pif
- 14. icacls %systemroot%\\_default.pif /grant Users:F
- **15.** Type **EXIT <enter>** to exit the command prompt
- 16. Use the "Search Programs and files" and find the "\_default.pif" file.
- 17. Right click on the file and left click on "properties", left click on the "Memory" tab.
- 18. Place a check in "Protected", Set "Initial Environment" to 1024, set EMS Memory to "AUTO", set XMS Memory to "AUTO", set "DOS Protected Mode DPMI" to 1024, then left click "Apply",
- 19. Click the "MISC" tab, then remove the check in the "Background", "Always Suspend"
- 20. Move the idle sensitivity slider to under the letter "H" in" high"
- 21. then left click "OK".
- 22. Go to "Start", "Run", type "REGEDIT" <ENTER>.
- 23. Make sure that "My Computer" is highlighted in the left pane, then click on "Edit", "Find", and type "lpt\_timeout" in "Lookfor", then click "Find Next".
- 24. When it stops searching hit <ENTER> and change the "Value" for 15 to 02, then hit <ENTER>, <F3>, when it stops searching again hit <ENTER> and change the "Value" for 15 to 02, then hit <ENTER>, <F3>, when it stops searching again hit <ENTER> and change the "Value" for 15 to 02, then hit <ENTER>, <F3>, once it says "Finished searching the registry" then close the registry tool.
- 25. Double Click the Shortcut to launch. The window size may be changed by adjusting the fonts.
- 26. Many people have had problems printing from the Power Program in Windows 7. An easy solution is to use <a href="DOSPrn">DOSPrn</a>, a commercial program available on the internet for about \$15.00. Our support personnel are familiar with DOSPrn and can help you configure it properly for use with Power and Windows 7.
- 27. Windows 7 has several versions and commands differ slightly from one to the other. Call support if you have questions.

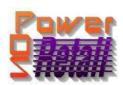

easy, affordable retail automation since 1985!

\_\_\_\_\_Page 2

## Legend of Terms and phrases used in Support Bulletins:

- <u>Click</u> = the instruction to click ALWAYS indicates using the Left mouse button unless specifically stated to Right click.
- <u>Computer Name</u> = found by Right clicking My Computer > click Properties > click Computer Name tab > find the Full Computer Name.
- <u>Printer Share Name</u> = found by opening the <u>Printers window</u> > Right click the <u>printer</u> > click <u>Properties</u> > click <u>Sharing</u> tab > find the <u>Share Name</u>.
- o <u>Program Menu</u> = each program is put into the **Start menu**, under **All Programs** during the installation. This may be changed during the install. Typical menus for POS International software are: Power POS, Retail Power POS, Salon Power POS, Cell Power POS, and Retail Power for Education. If the Program Menu is empty, the items can be found in the Installation Folder.
- o <u>Installation Folder</u> = this is the location where the software is installed. Like the Program Menu, this may be changed during the install. To find this, Right click on the **software icon** on the desktop > click **Properties** > find **Start In**. To open the Install Folder, open **My Computer** > open the **Drive** > open the **FolderName**.
  - Power POS, Retail Power\* Manager Start In example: P:\FolderName (where P: = the Drive).
  - Retail Power\* POS Start In example: <u>C:\FolderName</u> (where C: = the Drive).
- o <u>Printers window</u> = the Printers window can be accessed several different ways, all of which begin by clicking on the **Start** menu, then:
  - Click **Printers & Faxes**
  - Click Control Panel > Printers & Faxes
  - Click Control Panel > Printers & Other Hardware > View Installed Printers or Fax Printers
- <u>Printer Port</u> = this is the port on the computer where the printer plugs into. The port name will depend on the type of connection on the hardware device.
  - **Parallel** (LPT1:, LPT2:, etc.) = the cable will connect to a 25-F port on the computer.
  - **Serial** (COM1:, COM2:, etc.) = the cable will connect to a 9-M port on the computer.
  - USB (USB001, etc.) = the cable will connect to a USB port on the computer.
  - **Remote** = \ComputerName\PrinterShareName of the computer where printer is connected.
- o Common Function Keys in Power POS / Retail Power\* Manager:
  - F2: Lists records located in a file.
  - **F4**: Deletes the record that is open
  - **F10**: Saves the record that is open.
- o Within the Support Bulletin, words or phrases in **BOLD** are to be clicked on or typed in. Words or phrases in *ITALICS* are menu options within the Power POS / Manager software.

\*The phrase <u>Retail Power</u> may refer to any of the following programs: Retail Power, Salon Power, Cell Power, & Retail Power for Education.

## POS International, Inc. Support Bulletin:

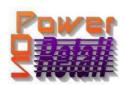

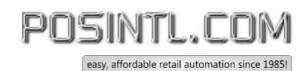

If you need further assistance, please call POS Technical Support. Also keep in mind that you must have a valid support contract in order to receive technical support.